## **Resizing an Image for BSEPS DPI Competitions using Photoshop**

Images should be resized to 1400 pixels x 1050 pixels for best display on the club projector. Below are instructions on how to do this in Photoshop.

Open your image in Photoshop and go to 'Image – Image Size'. The dialog box below shows resizing a 'landscape' orientation image (width is larger than height).

For images in portrait orientation (height larger than width), adjust the height to 1050 rather than the width to 1400 in the 'Image Size' dialog and the width to 1400 in the 'Canvas Size' dialog.

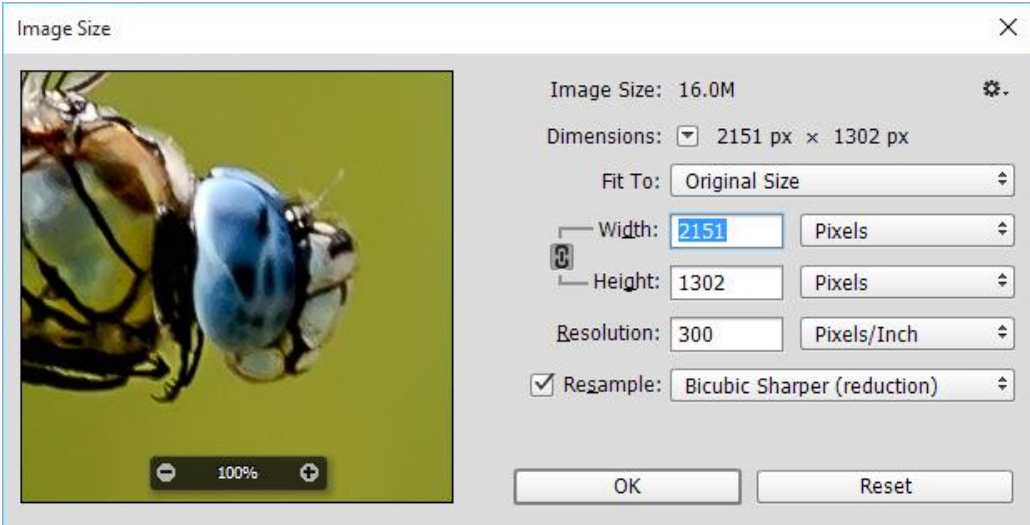

Enter 1400 in the 'Width' box and you will see the 'Height' value will automatically change to keep the image's aspect ratio.

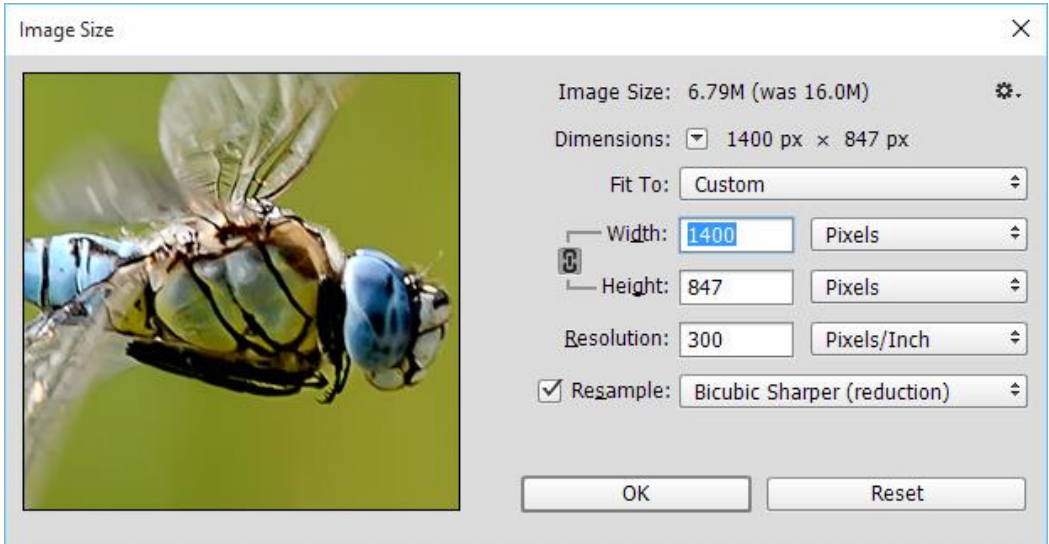

Click 'OK'.

The next steps to create a black border and canvas around the image to make it exactly 1400 x 1050 are optional, but it does put a finishing touch to the image.

Duplicate the layer by right clicking the layer in the layers palate and selecting 'Duplicate Layer' or pressing 'Ctrl + J' on the keyboard.

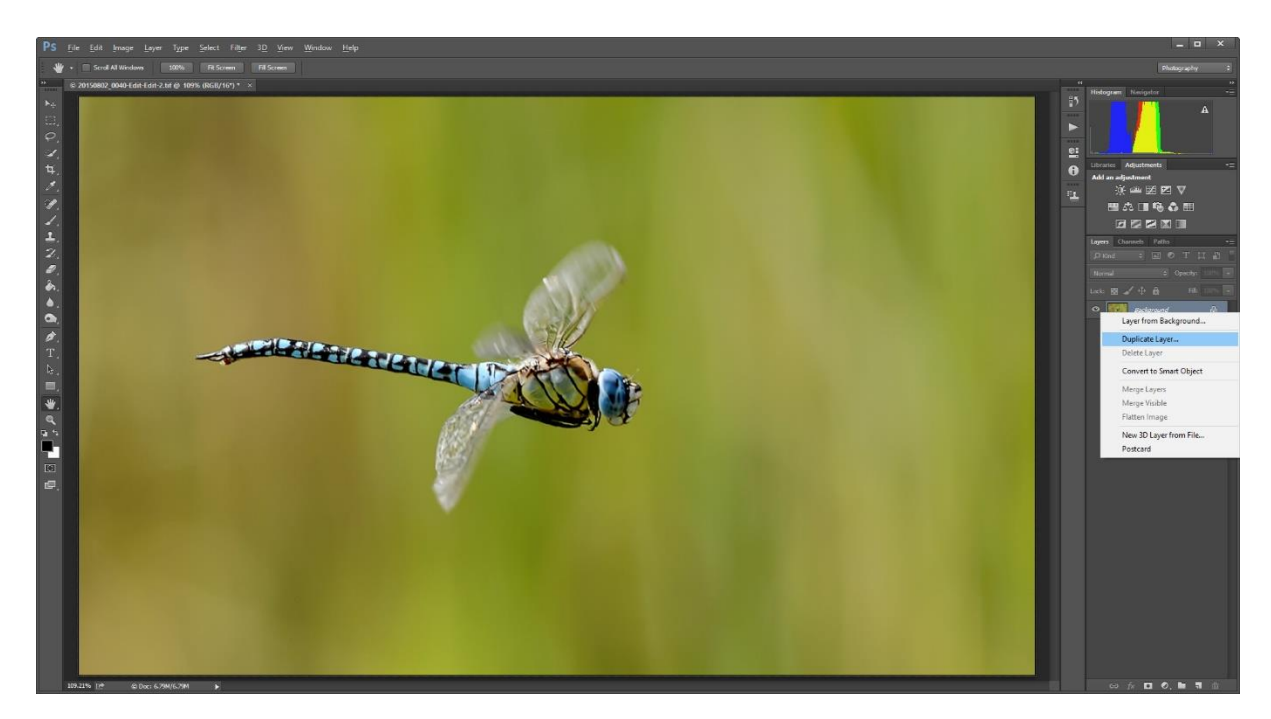

Select the image by going to 'Select – Select All' or by pressing 'Ctrl + A' on the keyboard. Then go to 'Edit – Stroke'. Create a 3 pixel wide black border around the outside of the image. This should make sure the edge of your image is displayed within the screen area of the projector.

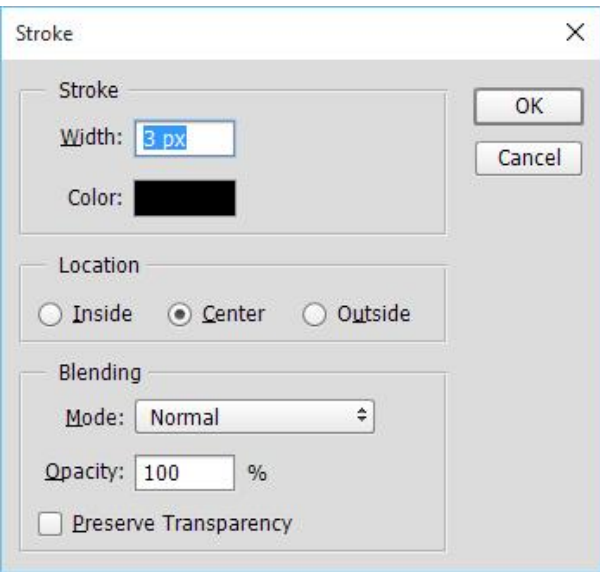

## Click 'OK'.

Go to 'Select – Deselect' or press 'Ctrl + D' on the keyboard then go to 'Image – Canvas Size' to set the height of the canvas.

In the step above when the image was resized, the height of the actual image in this example was set to 847 pixels. We are not changing the dimensions of the image here, but the canvas that it sits on.

Make sure that the 'Relative' checkbox is unchecked then change the height to 1050.

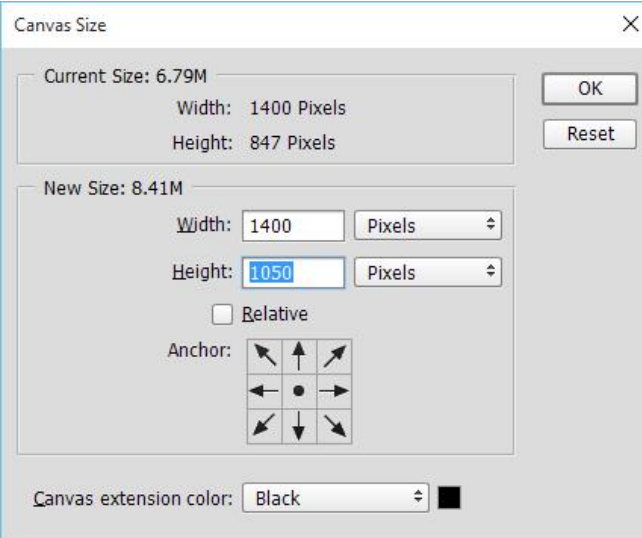

Click 'OK'.

Right click one of the layers in the layers palate and select 'Flatten Image'.

Image with black canvas and border exactly 1400 x 1050 pixels in size:-

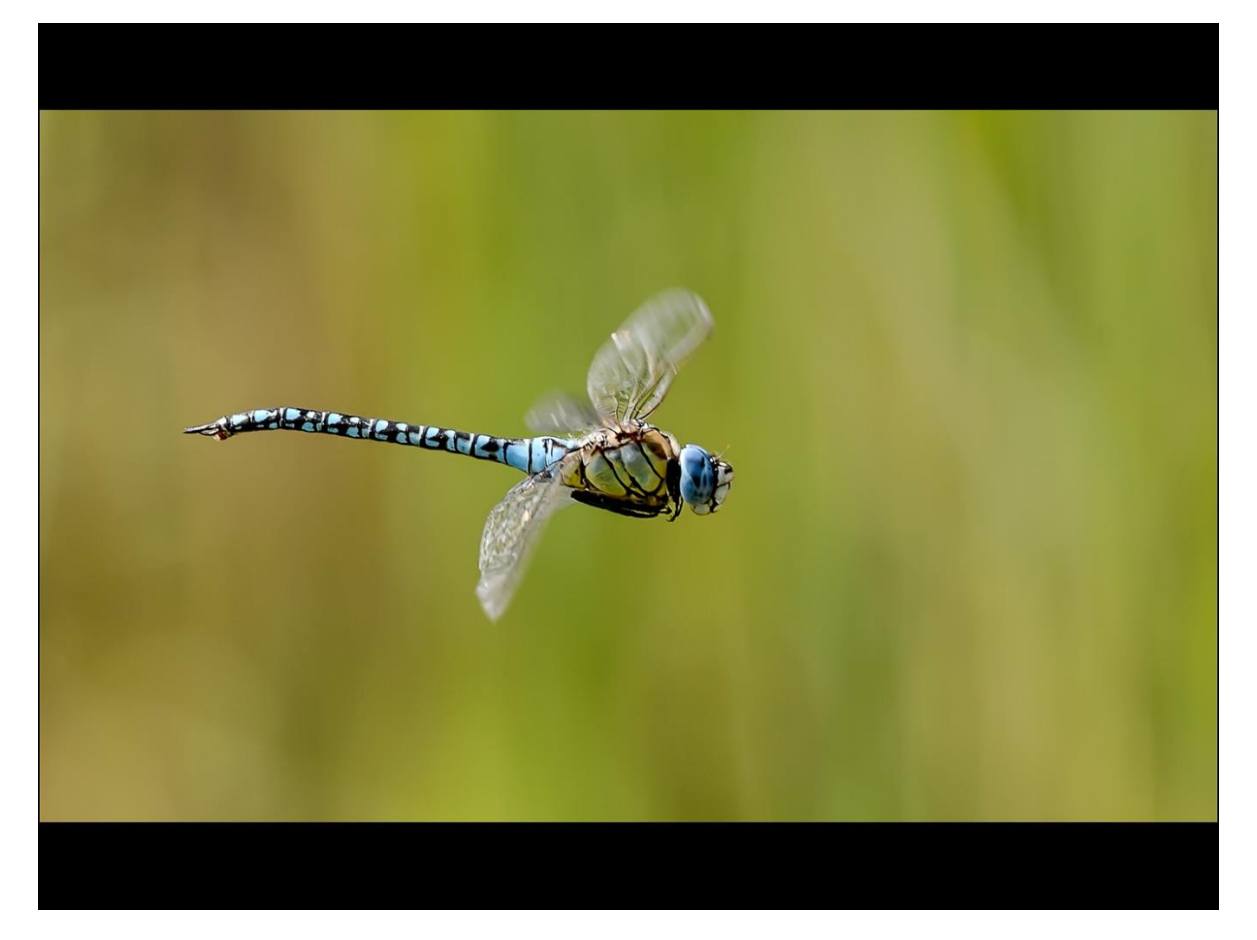

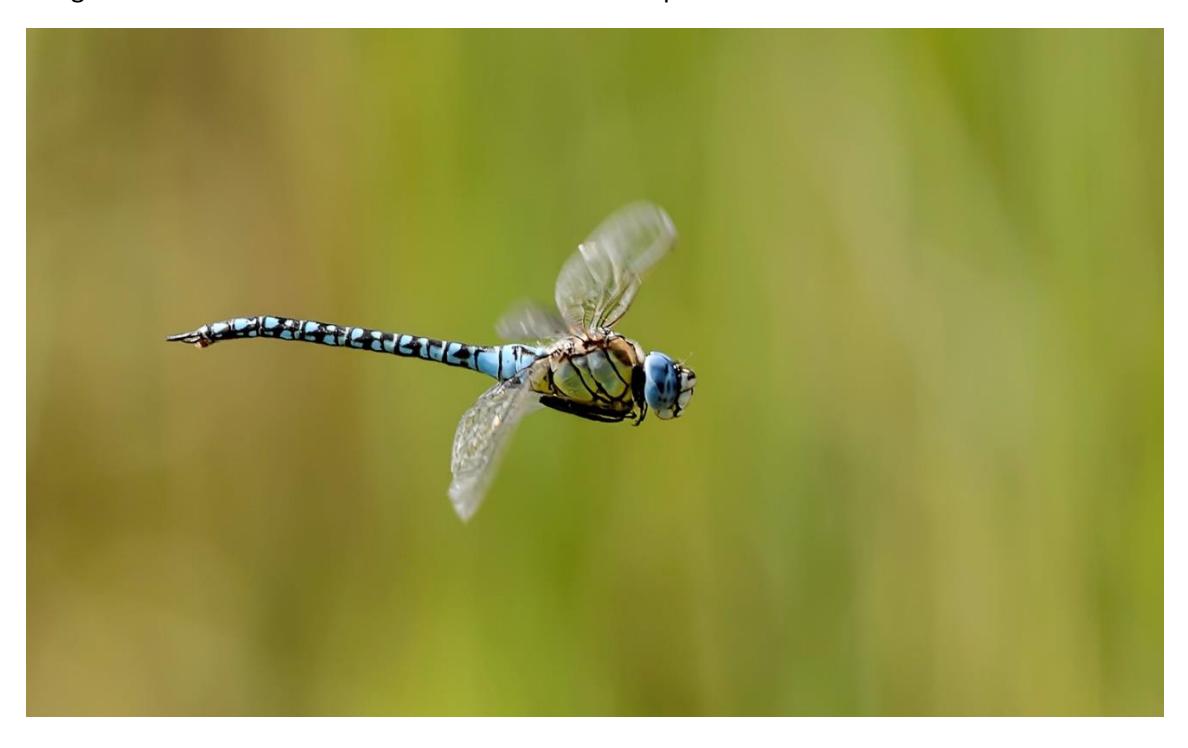

Image without black canvas and border is 1400 x 847 pixels in size:-

Click 'File – Save As..'. Make sure you save it as a 'JPEG', give the image a name that complies with the BSEPS naming convention for competitions, e.g. 'Image Title#Author Name#Class.jpg', and click 'Save'.

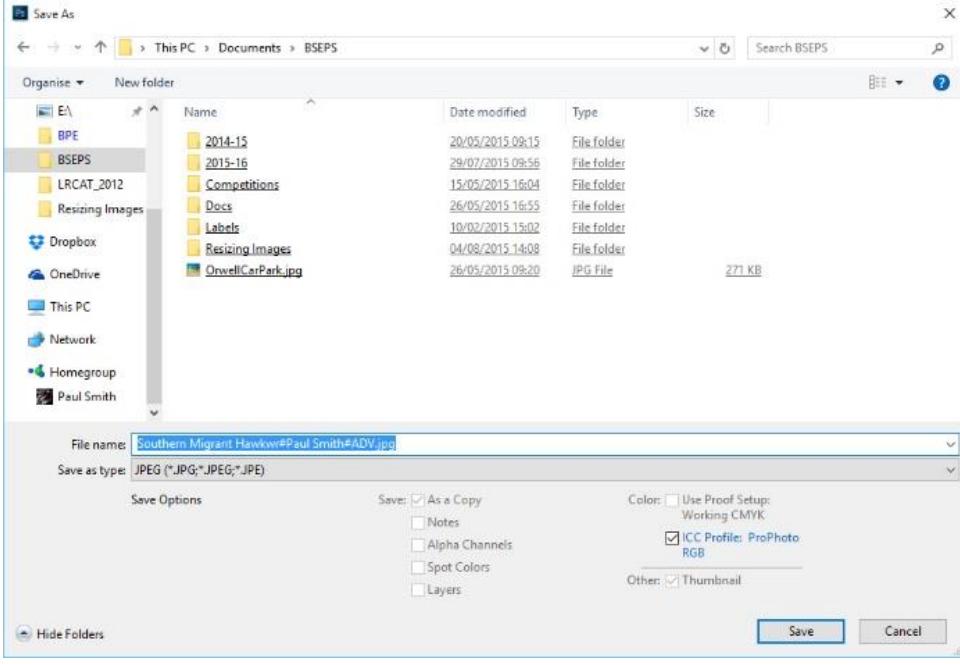